# 1. 概要

1.1. 全体イメージ

本機能は、研究データに関する情報を登録・変更する際に使用する。

登録は 1 件ずつ情報を入力する個別登録であり、一括登録を行う場合は『メニュー画面』の[一 括情報登録]ボタンを押下して遷移先の『登録情報指定画面』において、ファイルのアップロード を行う。

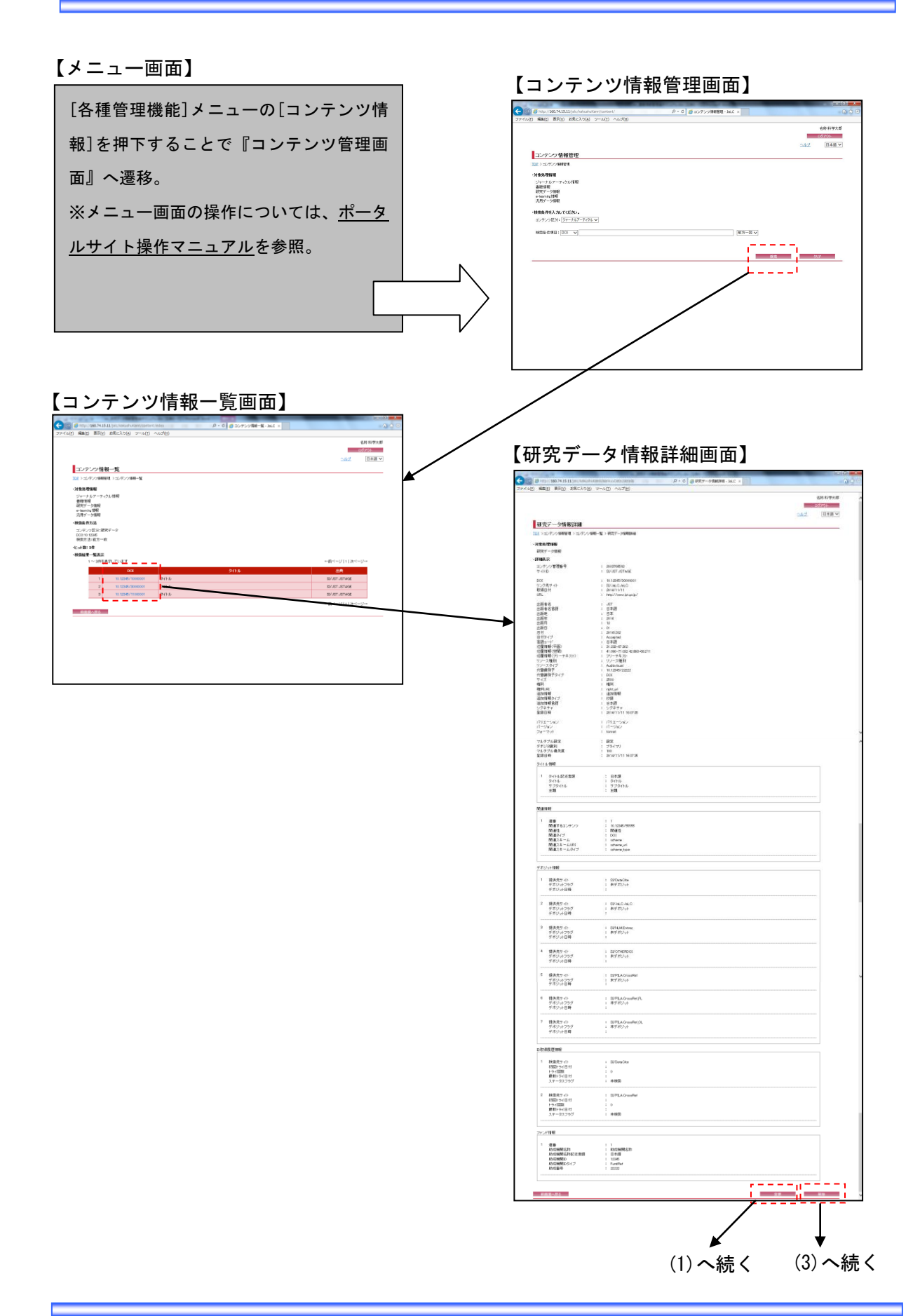

--÷.

【研究データ情報登録変更画面】

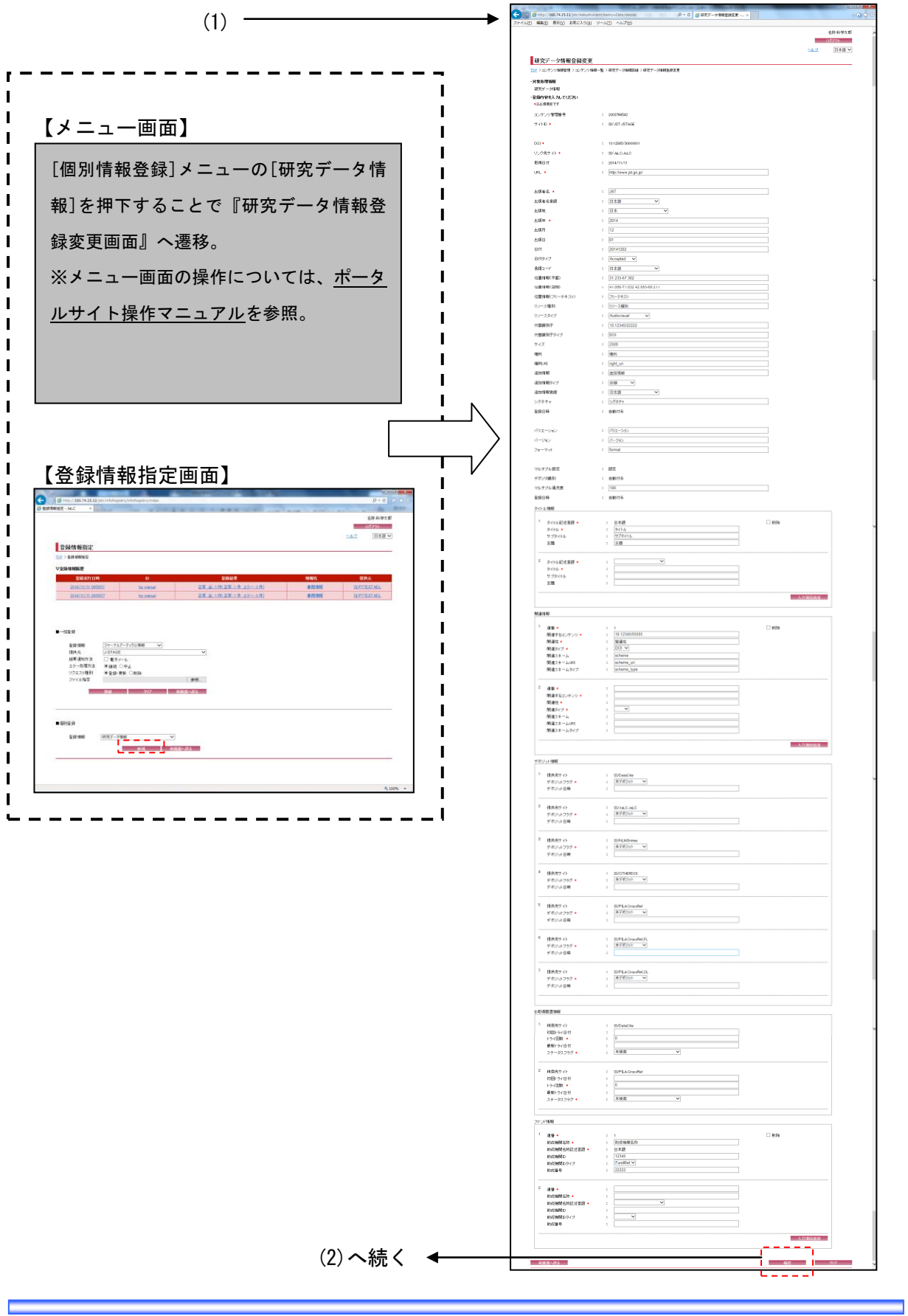

<u> The Common Section of the Common Section of</u>

▀

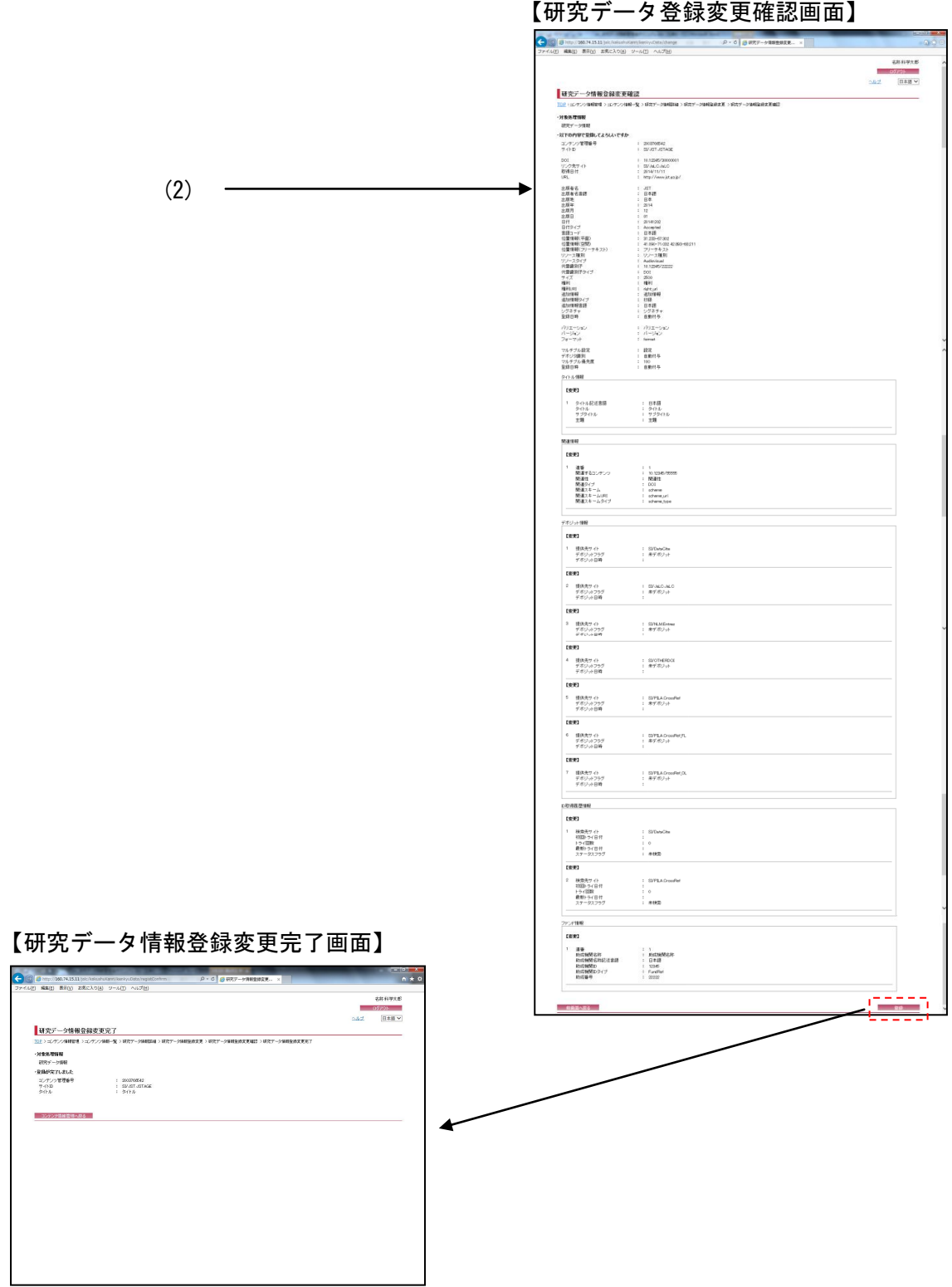

<u> Tanzania (h. 1888).</u>

and the state of the con-

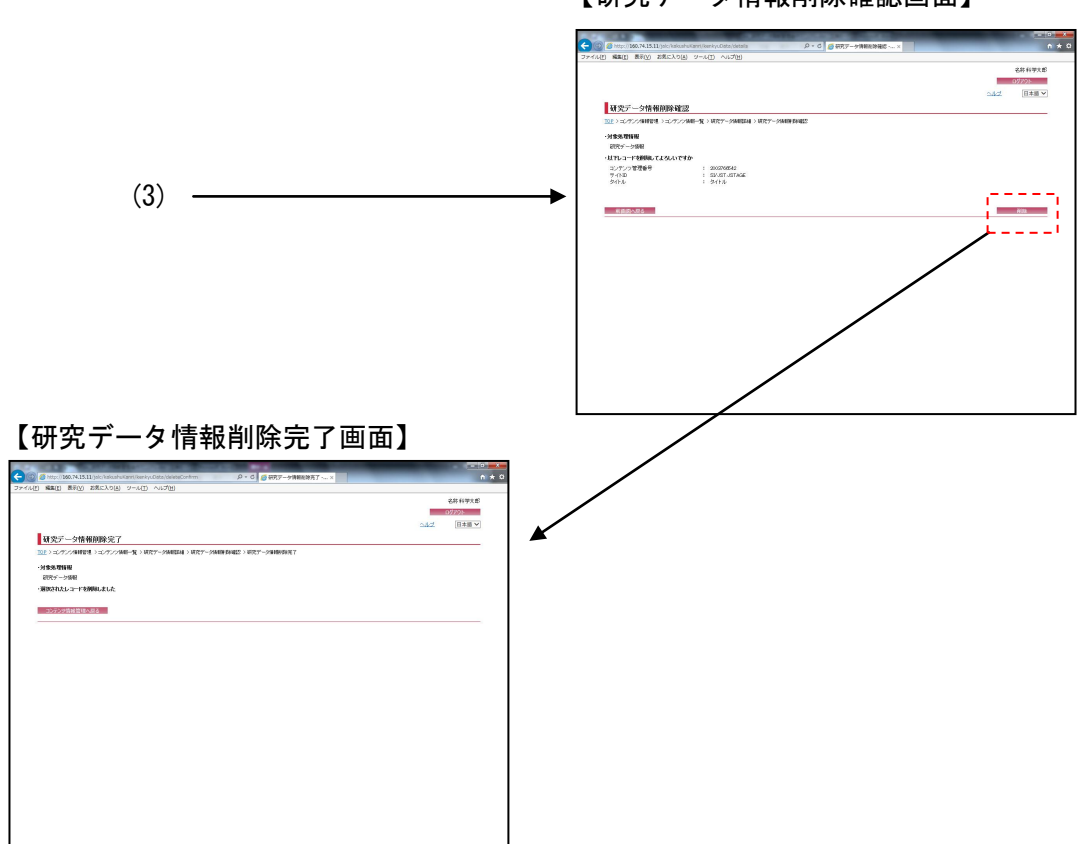

and the control of the control of

【研究データ情報削除確認画面】

### 2. 操作手順

### 2.1. コンテンツ情報管理画面

研究データ情報の検索を行う場合には、各検索条件を設定して[検索]ボタンを押下する。[クリ ア]ボタンを押下すると、『コンテンツ情報管理画面』の初期表示時の状態に戻る。

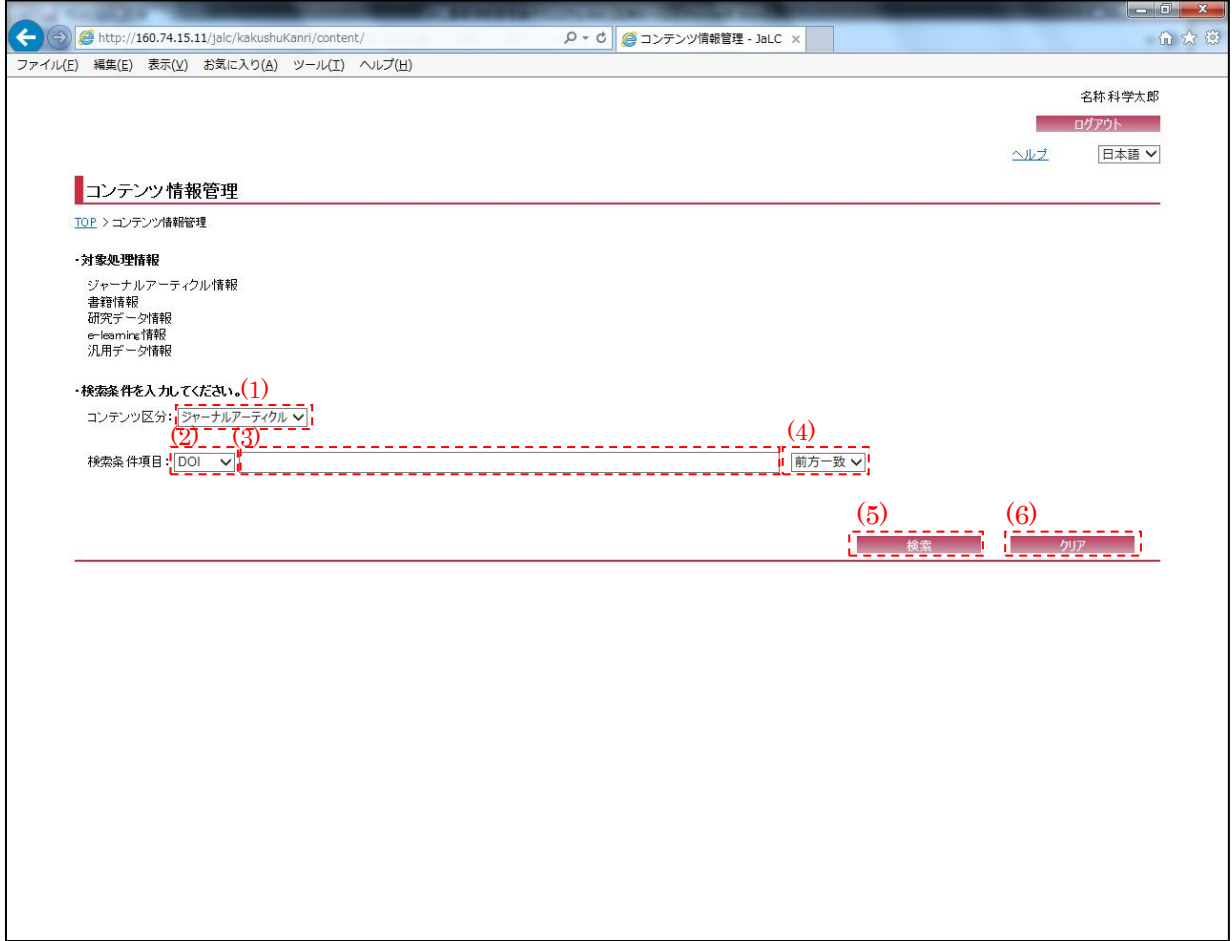

<span id="page-5-0"></span>(1) コンテンツ区分

検索を行うコンテンツ区分(ジャーナルアーティクル/書籍/研究データ/e-learning/汎用デー タ)を[検索条件コンテンツ区分]プルダウンにて選択する。研究データ情報の場合は研究データを 選択する。

## (2) 検索条件選択

研究データ情報の検索条件(DOI/タイトル)を[検索条件選択]プルダウンにて選択する。

(3) 検索条件詳細

[検索条件選択]プルダウンにて選択した項目に応じて、その詳細(全半角英数記号・2000 文字 以下)を入力する。必須項目である。

<span id="page-6-0"></span>(4) 検索条件方法

研究データ情報の検索方法(完全一致/前方一致/後方一致/部分一致)を[検索条件方法]プルダ ウンにて選択する。

(5) 検索

[検索]ボタンを押下することで[、\(1\)](#page-5-0)[~\(4\)の](#page-6-0)条件に従って検索を行い、『研究データ情報一覧画 面』へ画面遷移する。

(6) クリア

[クリア]ボタンを押下することで[、\(1\)](#page-5-0)[~\(4\)の](#page-6-0)条件を初期値(検索条件選択:"DOI"、検索条件 詳細:空欄、検索条件方法:"前方一致")に変更する。

2.2. コンテンツ情報一覧画面

検索条件に該当した研究データ情報の一覧が表示される。検索結果の研究データの詳細を表示 する場合は、[検索結果リスト(DOI)]リンクを押下する。

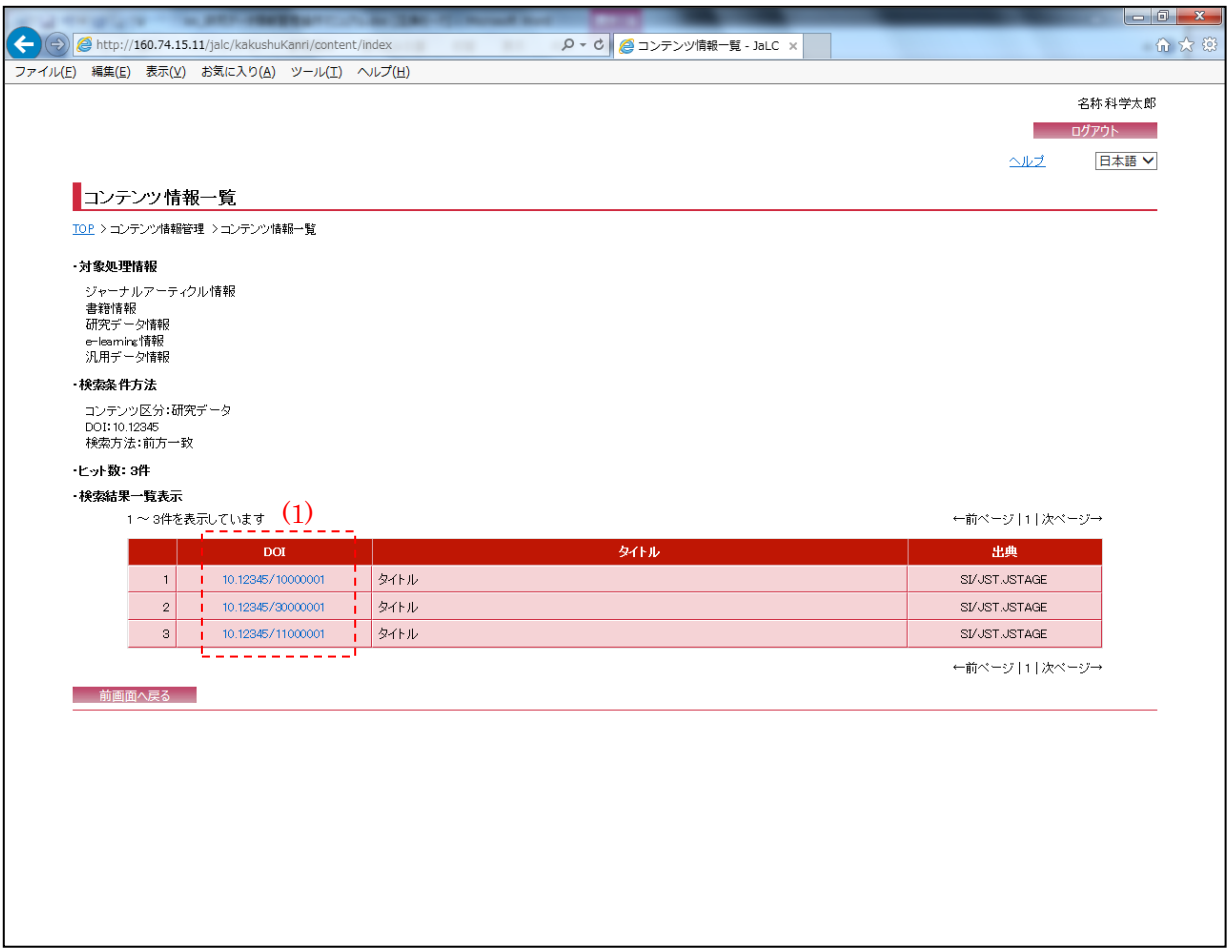

(1) 検索結果リスト(DOI)

[検索結果リスト(DOI)]リンクを押下することで、対象データの『研究データ情報詳細画面』へ 画面遷移する。

# 2.3. 研究データ情報詳細画面

以下の画面では研究データ情報の詳細情報が表示される。表示情報の変更を行う場合は、[変更] ボタンを押下する。表示情報の削除を行う場合は、[削除]ボタンを押下する。

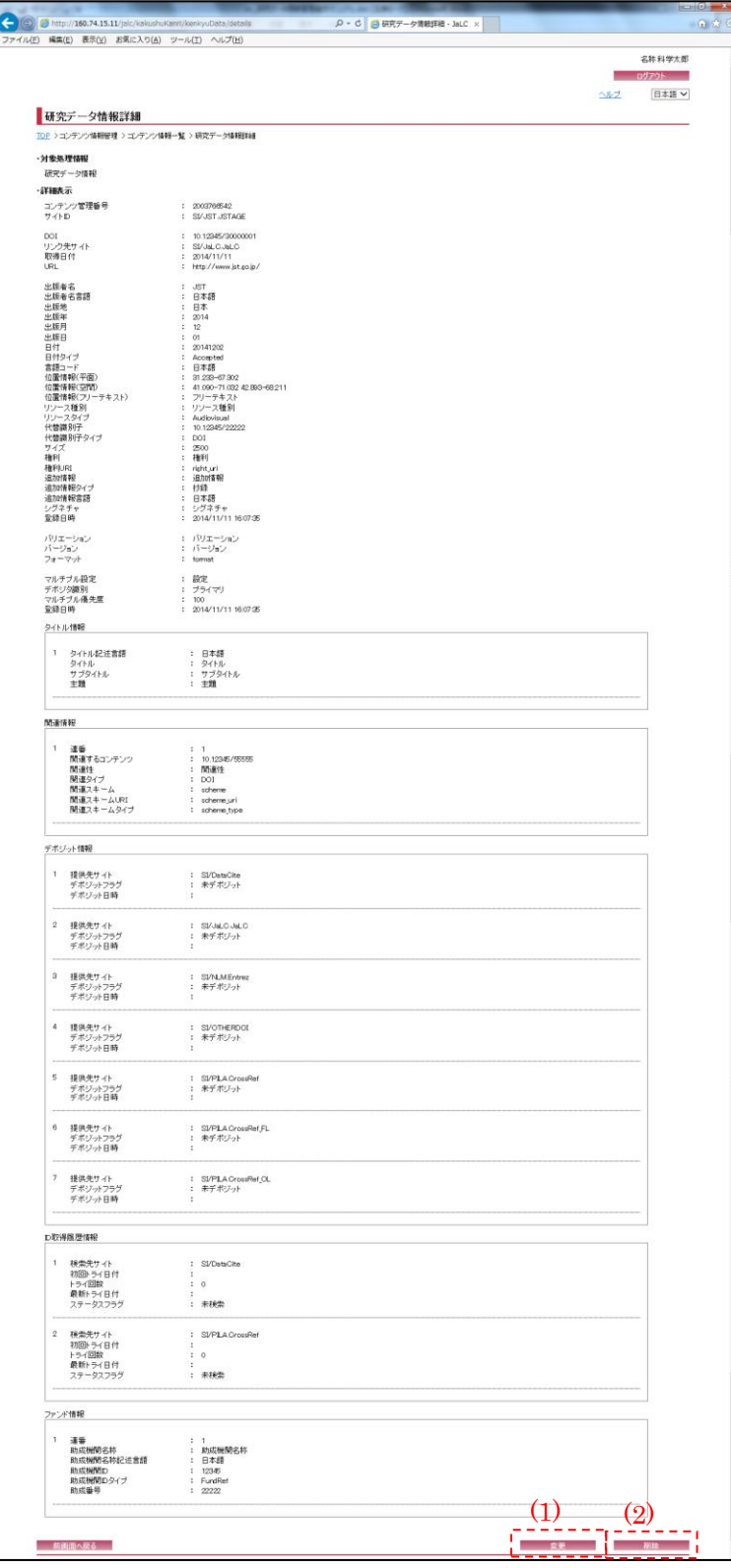

(1) 変更

[変更]ボタンを押下することで、『研究データ情報登録変更画面』へ画面遷移する。

(2) 削除

[削除]ボタンを押下することで、『研究データ情報削除確認画面』へ画面遷移する。

### 2.4. 研究データ情報登録変更画面

以下の画面では、研究データ情報の新規登録処理・変更処理が可能である。

入力情報の確認を行う場合には、[確認]ボタンを押下する。[クリア]ボタンを押下すると、入 力欄が『研究データ情報登録変更画面』の初期表示時に戻る。

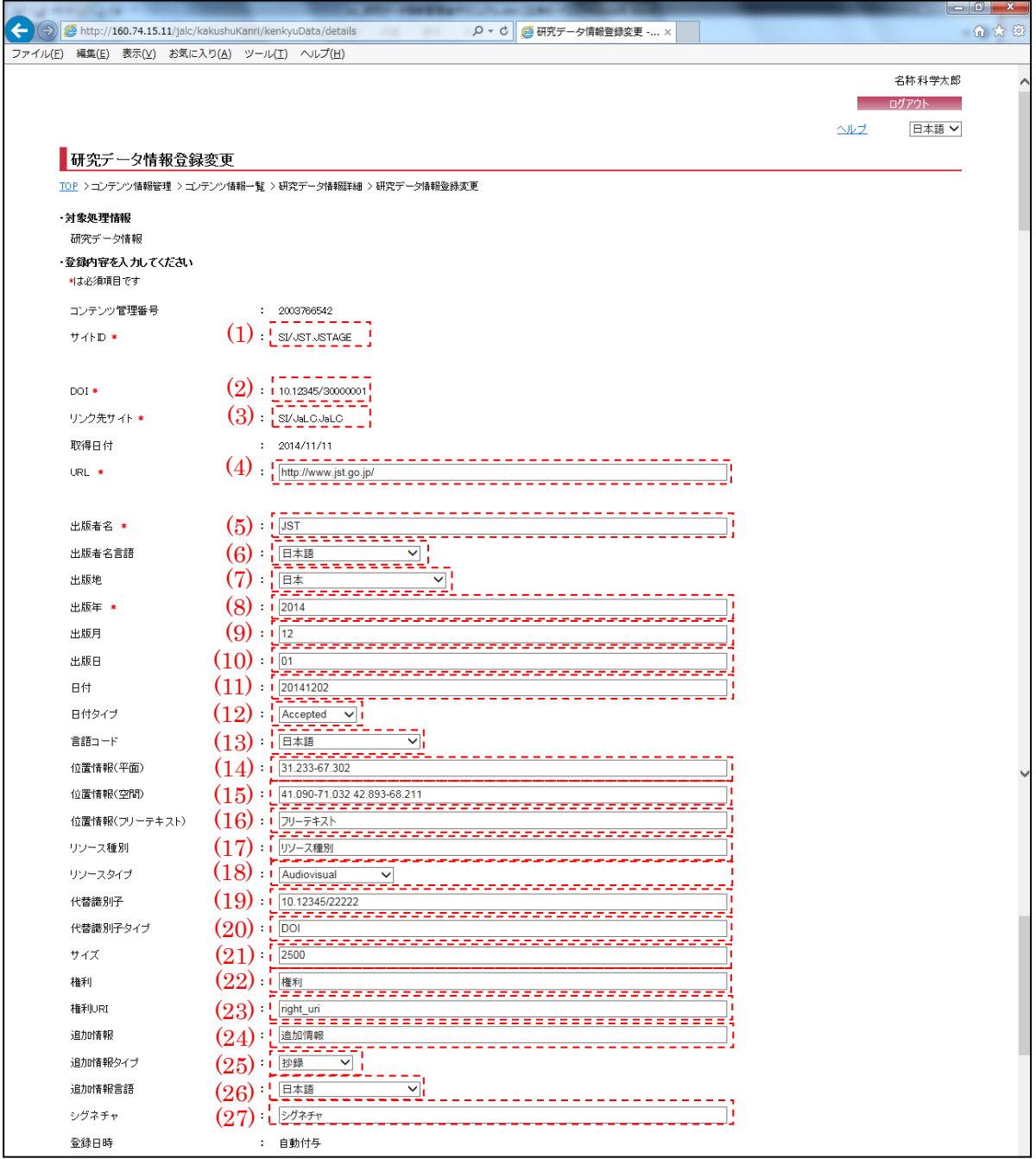

(画面 1/3)

※"\*(赤色)"マークが付いている箇所は必須項目である為、必ず入力すること。 ※『研究データ情報詳細画面』より[変更]ボタン押下による画面遷移の場合、選択されたレコー

ドの情報が設定されている。必要に応じて変更する。

<span id="page-11-0"></span>(1) サイト ID

サイト ID (半角英数記号・100 文字以下)を入力する。

※『研究データ情報詳細画面』より[変更]ボタン押下による画面遷移の場合、変更出来ない。

#### (2) DOI

- DOI (半角英数記号・300 文字以下)を入力する。
- ※『研究データ情報詳細画面』より[変更]ボタン押下による画面遷移の場合、変更出来ない。
- (3) リンク先サイト

リンク先サイト(半角英数記号・100 文字以下)を入力する。 ※『研究データ情報詳細画面』より[変更]ボタン押下による画面遷移の場合、変更出来ない。

(4) URL

URL (半角英数記号・300 文字以下)を入力する。

(5) 出版者名

出版者名 (全半角英数記号・250 文字以下)を入力する。

(6) 出版者名言語

出版者名言語 (空白/日本語/英語等)を選択する。

(7) 出版地

出版地 (空白/日本/イギリス等)を選択する。

- (8) 出版年 出版年(半角数字・4 文字)を入力する。 ※YYYY 形式で入力すること。
- (9) 出版月 出版月(半角数字・2 文字)を入力する。 ※MM 形式で入力すること。
- (10) 出版日 出版月(半角数字・2 文字)を入力する。 ※DD 形式で入力すること。
- (11) 日付 日付(半角英数記号・300 文字以下)を入力する。
- (12) 日付タイプ 日付タイプ(Accepted/Available/Copyrighted 等)を選択する。
- (13) 言語コード

研究データの言語(空白/日本語/英語 等)を選択する。

- (14) 位置情報(平面) 位置情報(平面)(半角数記号・1000 文字以下)を入力する。
- (15) 位置情報(空間) 位置情報(空間) (半角数記号・1000 文字以下)を入力する。
- (16) 位置情報(フリーテキスト) 位置情報(フリーテキスト)(全半角英数記号・4000 文字以下)を入力する。
- (17) リソース種別

リソース種別(全半角英数記号・1000 文字以下)を入力する。

(18) リソースタイプ

リソースタイプ(Autovisual/Collection/Dataset 等)を選択する。

(19) 代替識別子

代替識別子(全半角英数記号・1000 文字以下)を入力する。

(20) 代替識別子タイプ

代替識別子タイプ(全半角英数記号・1000 文字以下)を入力する。

(21) サイズ

サイズ(半角英数記号・10 文字以下)を入力する。

(22) 権利

権利(全半角英数記号・1000 文字以下)を入力する。

(23) 権利 URI

権利 URI (半角英数記号・1000 文字以下)を入力する。

(24) 追加情報

追加情報(全半角英数記号・1000 文字以下)を入力する。

(25) 追加情報タイプ

追加情報タイプ(抄録/方法/シリーズ情報 等)を選択する。

(26) 追加情報言語

追加情報言語(空白/日本語/英語 等)を選択する。

(27) シグネチャ

シグネチャ(全半角英数記号・1000 文字以下)を入力する。

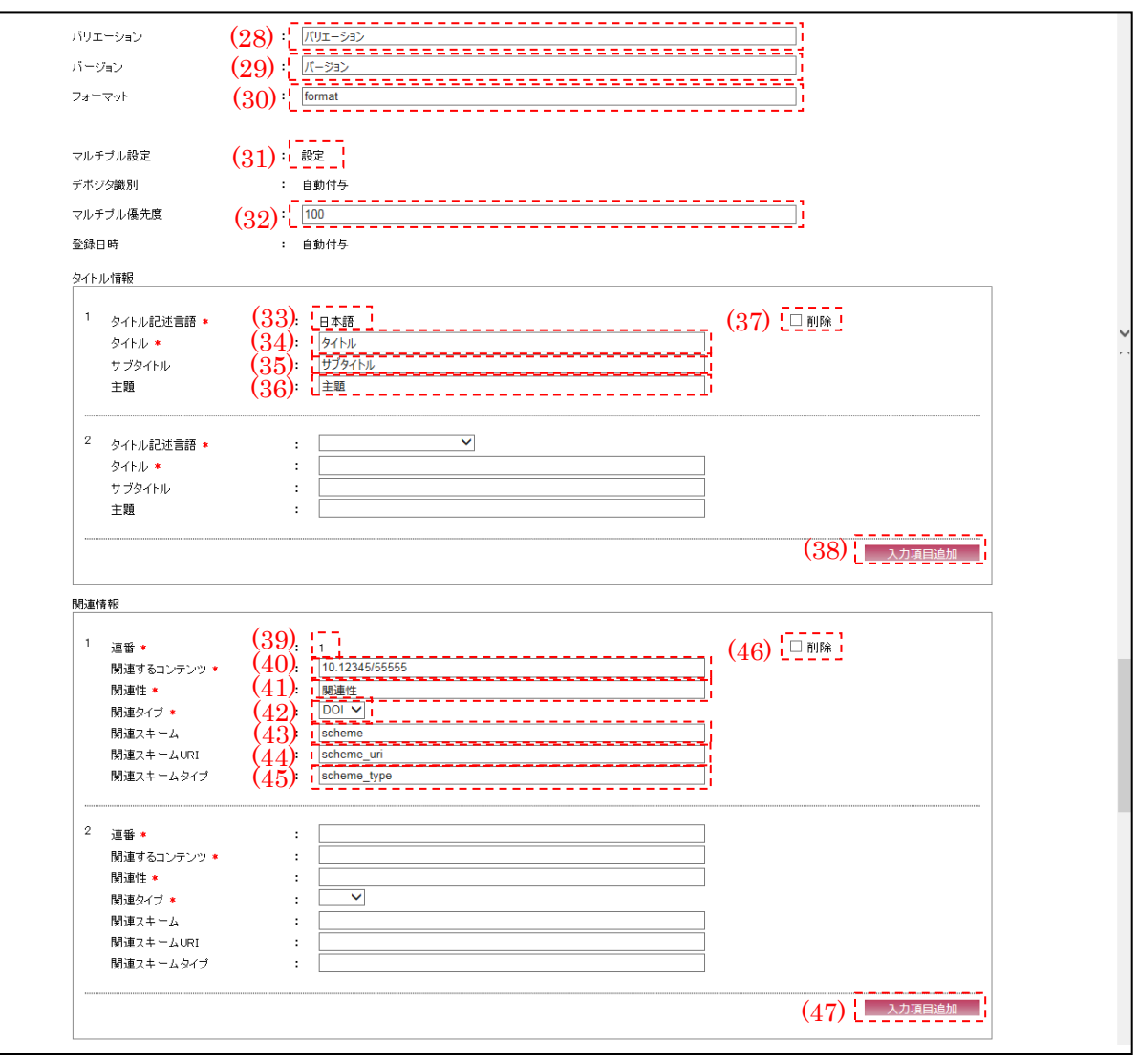

(画面 2/3)

(28) バリエーション

バリエーション (全半角英数記号・100 文字以下)を入力する。

(29) バージョン

バージョン (全半角英数記号・100 文字以下)を入力する。

(30) フォーマット

フォーマット(半角英数記号・100 文字以下)を入力する。

(31) マルチプル設定

マルチプル設定(未設定/設定)を選択する。

※『研究データ情報詳細画面』より[変更]ボタン押下による画面遷移で、尚且つ設定されてい る場合、変更出来ない。

(32) マルチプル優先度

マルチプル優先度(半角数字・3 文字以下)を入力する。 ※マルチプル設定が未設定に選択されている場合、入力出来ない。

(33) タイトル記述言語

タイトル記述言語(日本語/英語/中国語等)を選択する。 ※『研究データ情報詳細画面』より[変更]ボタン押下による画面遷移の場合、変更出来ない。

<span id="page-15-0"></span>(34) タイトル

タイトル(全半角英数記号・2000 文字以下)を入力する。

(35) サブタイトル

サブタイトル(全半角英数記号・2000 文字以下)を入力する。

<span id="page-15-1"></span>(36) 主題

主題(全半角英数記号・2000 文字以下)を入力する。

(37) 削除

表示されているタイトル情報を削除したい場合、[削除]チェックボックスにチェックを入れる。 ※『メニュー画面』より[個別情報登録]メニューの[研究データ情報]ボタン、または『情報登

- 録指定画面』より[個別登録]メニューの[新規]ボタン押下による画面遷移の場合、存在しな い。また、『研究データ情報詳細画面』より[変更]ボタン押下による画面遷移で、対象データ のタイトル情報が登録されていない場合も存在しない。
- (38) 入力項目追加

[入力項目追加]ボタンを押下することで[、\(34\)](#page-15-0)[~\(36\)の](#page-15-1)項目の新規入力フォームが追加される。

<span id="page-15-2"></span>(39) 連番

連番(半角数字・5 文字以下)を入力する。

※『研究データ情報詳細画面』より[変更]ボタン押下による画面遷移の場合、変更出来ない。

(40) 関連するコンテンツ

関連するコンテンツ(半角英数記号・300 文字以下)を入力する。

(41) 関連性

関連性(全半角英数記号・300 文字以下)を入力する。

- (42) 関連タイプ 関連タイプ(DOI/URL)を選択する。
- (43) 関連スキーム

関連スキーム(半角英数記号・1000 文字以下)を入力する。

(44) 関連スキーム URI

関連スキーム URI(半角英数記号・1000 文字以下)を入力する。

<span id="page-16-0"></span>(45) 関連スキームタイプ

関連スキームタイプ(半角英数記号・1000 文字以下)を入力する。

(46) 削除

表示されている関連情報を削除したい場合、[削除]チェックボックスにチェックを入れる。

※『メニュー画面』より[個別情報登録]メニューの[研究データ情報]ボタン、または『情報登 録指定画面』より[個別登録]メニューの[新規]ボタン押下による画面遷移の場合、存在しな い。また、『研究データ情報詳細画面』より[変更]ボタン押下による画面遷移で、対象データ の関連情報が登録されていない場合も存在しない。

(47) 入力項目追加

[入力項目追加]ボタンを押下することで[、\(39\)](#page-15-2)[~\(45\)の](#page-16-0)項目の新規入力フォームが追加される。

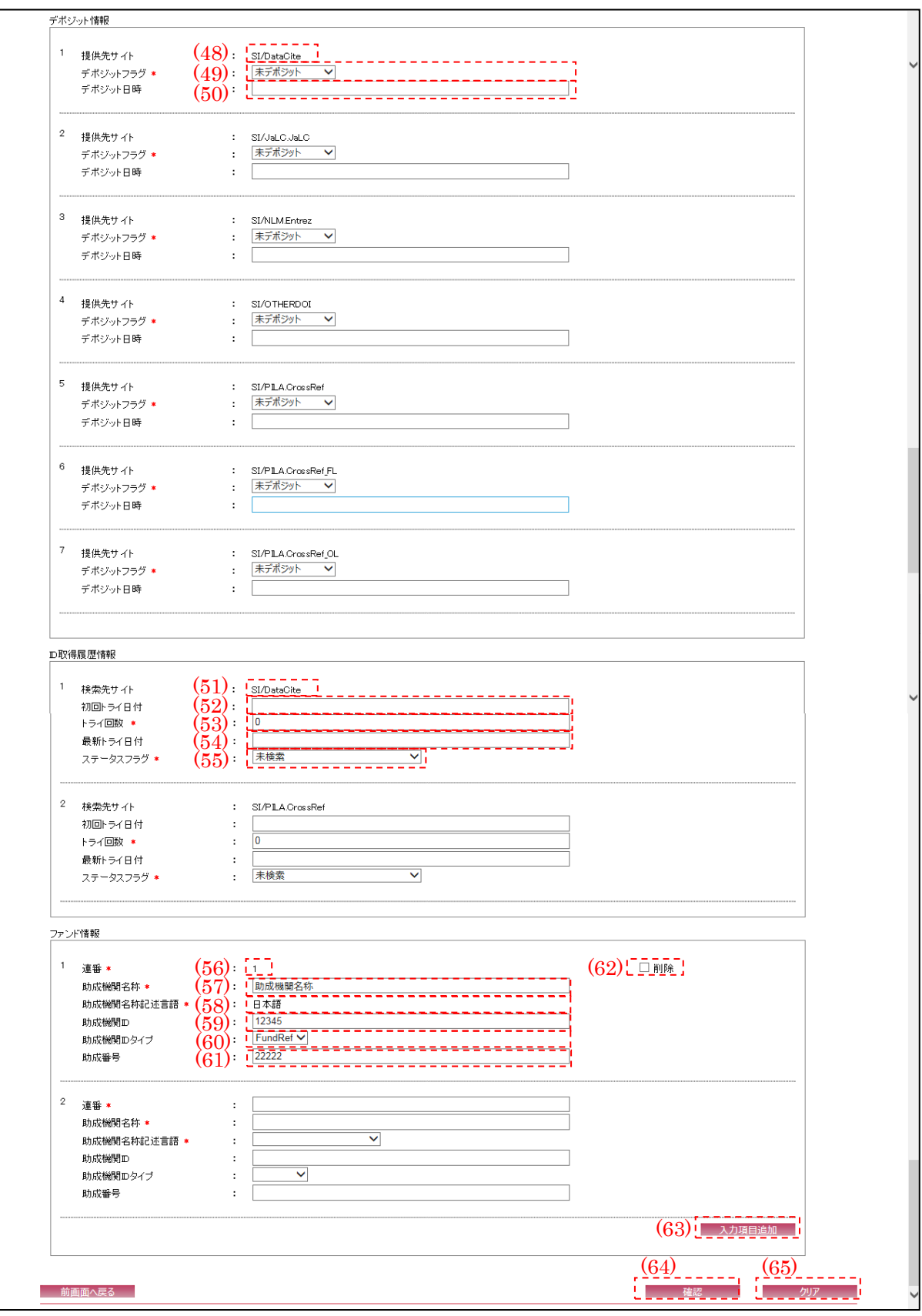

ľ

# (画面 3/3)

 $\sim$ 

- [※\(48\)~](#page-18-0)[\(50\)の](#page-18-1)デポジット情報[、\(51\)](#page-18-2)[~\(55\)の](#page-18-3) ID 取得履歴情報は『メニュー画面』より[個別情 報登録]メニューの[研究データ情報]ボタン、または『情報登録指定画面』より[個別登録]メニ ューの[新規]ボタン押下による画面遷移の場合、存在しない。
- <span id="page-18-0"></span>(48) 提供先サイト ID 提供先サイト ID が表示される。
- (49) デポジットフラグ

デポジットフラグ(未デポジット/デポジット済み/デポジット中/デポジット対象外)を選択す る。

※原則、"未デポジット"を選択すること。

<span id="page-18-1"></span>(50) デポジット日時

連携サイトへのデポジット日時(半角数字・14 文字)が表示される。

- <span id="page-18-2"></span>(51) 検索先サイト ID 検索先サイト ID が表示される。
- (52) 初回トライ日時 最初の検索日付(半角数字・8 文字)を入力する。 ※YYYYMMDD 形式で入力すること。
- (53) トライ回数

検索をトライする回数(半角数字・8 文字以下)を入力する。

- (54) 最新トライ日付 最新の検索日付(半角数字・8 文字)を入力する。 ※YYYYMMDD 形式で入力すること。
- <span id="page-18-3"></span>(55) ステータスフラグ

ステータスフラグ(未検索/検索完了(有り)/検索完了(無し)等)を選択する。 ※原則、"未検索"を選択すること。

<span id="page-18-4"></span>(56) 連番

連番(半角数字・5 文字以下)を入力する。 ※『研究データ情報詳細画面』より[変更]ボタン押下による画面遷移の場合、変更出来ない。 (57) 助成機関名称

助成機関名称(全半角英数記号・250 文字以下)を入力する。

(58) 助成機関名称記述言語

助成機関名称記述言語(日本語/英語/中国語等)を選択する。

- ※『研究データ情報詳細画面』より[変更]ボタン押下による画面遷移の場合、変更することは 出来ない。
- (59) 助成機関 ID

助成機関 ID(半角英数記号・300 文字以下)を入力する。

(60) 助成機関 ID タイプ

助成機関 ID タイプ(空白/FundRef)を選択する。

<span id="page-19-0"></span>(61) 助成番号

助成番号(半角英数記号・300 文字以下)を入力する。

<span id="page-19-1"></span>(62) 削除

表示されているファンド情報を削除したい場合、[削除]チェックボックスにチェックを入れる。 ※『メニュー画面』より[個別情報登録]メニューの[研究データ情報]ボタン、または『情報登 録指定画面』より[個別登録]メニューの[新規]ボタン押下による画面遷移の場合、存在しな い。また、『研究データ情報詳細画面』より[変更]ボタン押下による画面遷移で、対象データ のファンド情報が登録されていない場合も存在しない。

(63) 入力項目追加

[入力項目追加]ボタンを押下することで[、\(56\)](#page-18-4)[~\(61\)の](#page-19-0)項目の新規入力フォームが追加される。

(64) 確認

[確認]ボタンを押下することで『研究データ情報登録変更確認画面』へ画面遷移する。

(65) クリア

[クリア]ボタンを押下すること[で\(1\)](#page-11-0)[~\(62\)を](#page-19-1)初期値(前画面より遷移してきた際の状態)に変 更する。

2.5. 研究データ情報登録変更確認画面

以下の画面では『研究データ情報登録変更画面』で入力した研究データ情報が表示される。該 当情報の登録を行う場合には、[登録]ボタンを押下する。

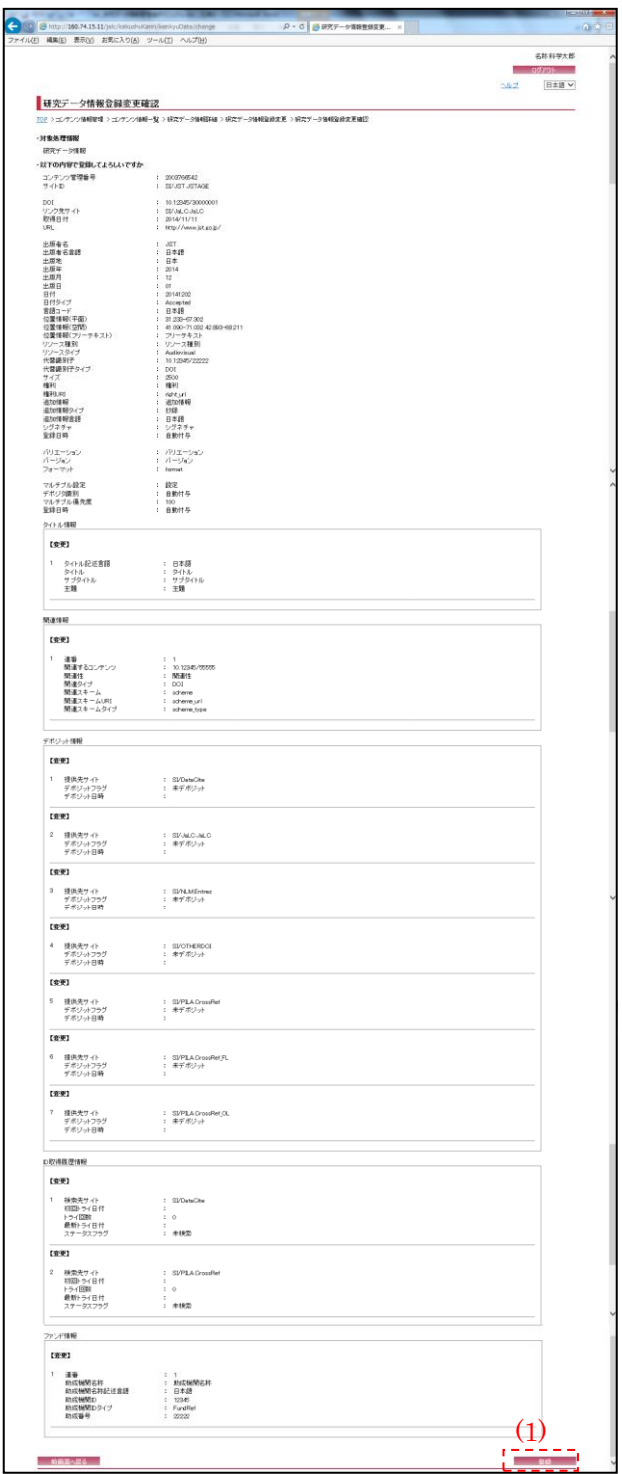

(1) 登録

[登録]ボタンを押下することで、『研究データ情報登録変更完了画面』へ画面遷移する。

2.6. 研究データ情報登録変更完了画面

**Contract Contract** 

登録完了後に以下の画面が表示される。画面で登録完了した研究データ情報を確認する。

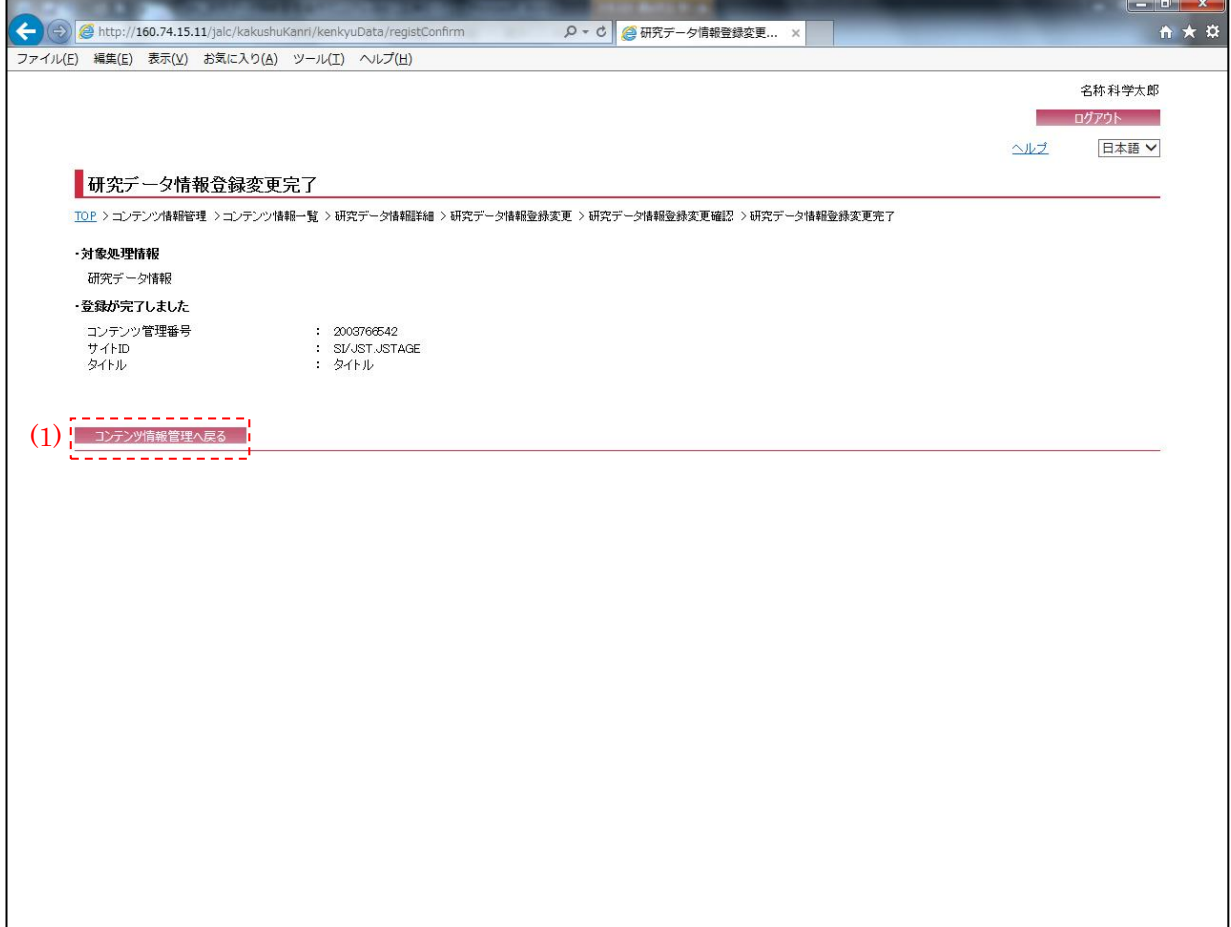

(1) コンテンツ情報管理へ戻る

[コンテンツ情報管理へ戻る]ボタンを押下することで、『コンテンツ情報管理画面』へ画面遷移 する。

2.7. 研究データ情報削除確認画面

以下の画面では、削除対象の研究データ情報の確認を行う。該当情報の削除を行う場合には、[削 除]ボタンを押下する。

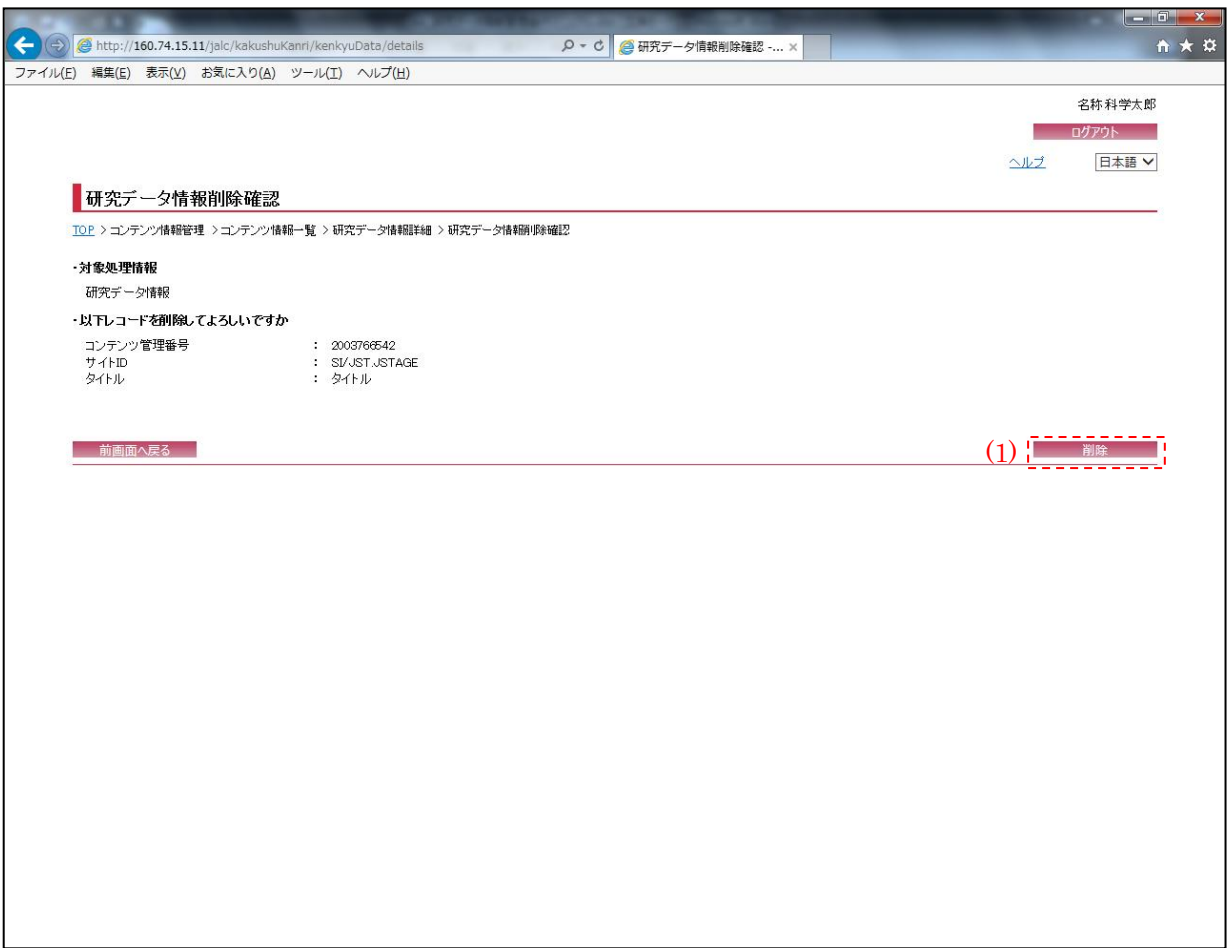

(1) 削除

[削除]ボタンを押下することで、『研究データ情報削除完了画面』へ画面遷移する。

2.8. 研究データ情報削除完了画面

削除完了後に以下の画面が表示される。

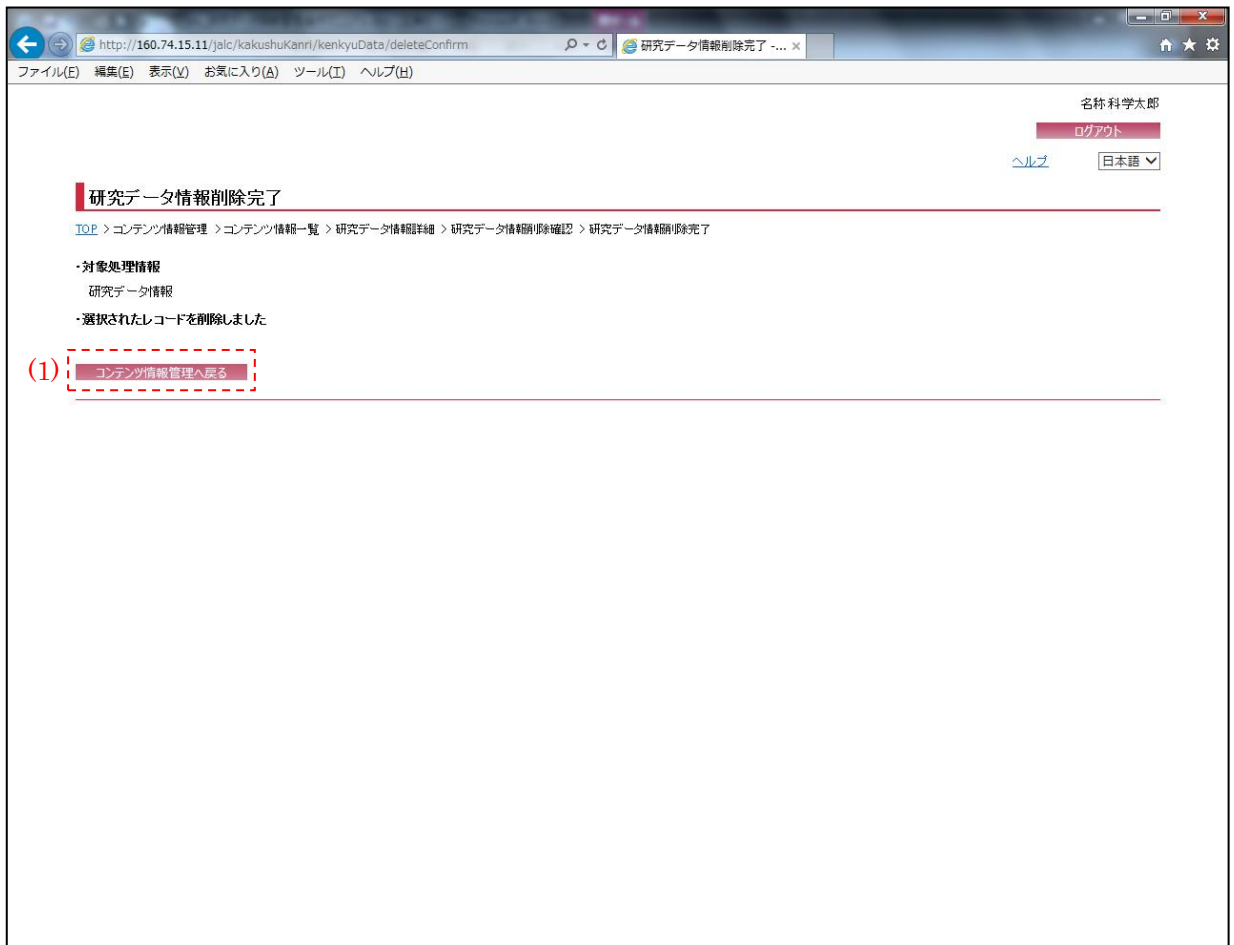

(1) コンテンツ情報管理へ戻る

[コンテンツ情報管理へ戻る]ボタンを押下することで、『コンテンツ情報管理画面』へ画面遷移 する。